- Step 4 Other options to add Video(s) to computer Part B Download Video from aTube Catcher.
- I showed you how to download aTube Catcher in Step 3.
- If you have not downloaded it, the next page shows you how to download again.
- If you have aTube Catcher, open it and go to the 3<sup>rd</sup> page in this PDF file.

## aTube Catcher Download.

- Download aTube Catcher from this site <u>http://www.atube.me/video/download.html</u>
- Once you download it, you will see this icon on your desktop.

- Double click on it to open it.
- Next is what happens again.

- You see it open with the features.
- Next, go to YouTube to find a Video.

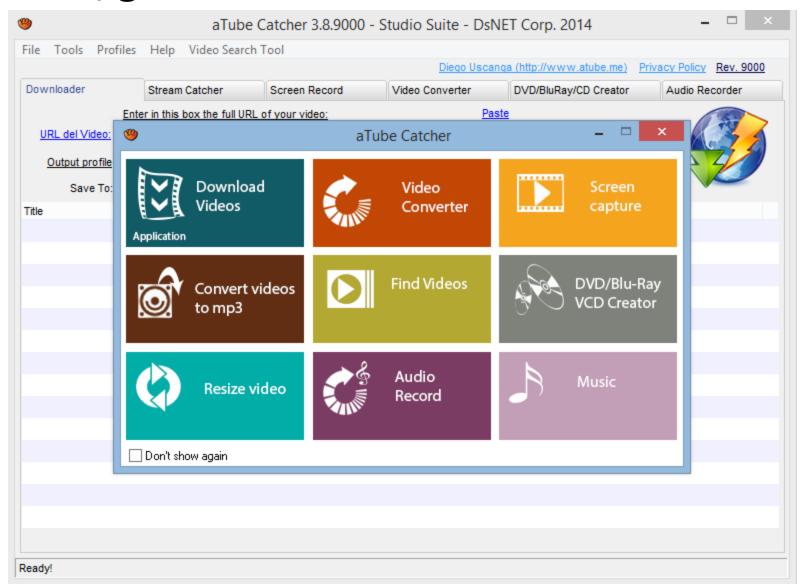

- Go to your browser to your YouTube account or type in <a href="www.youtube.com">www.youtube.com</a>.
- You then see YouTube. Next, find video.

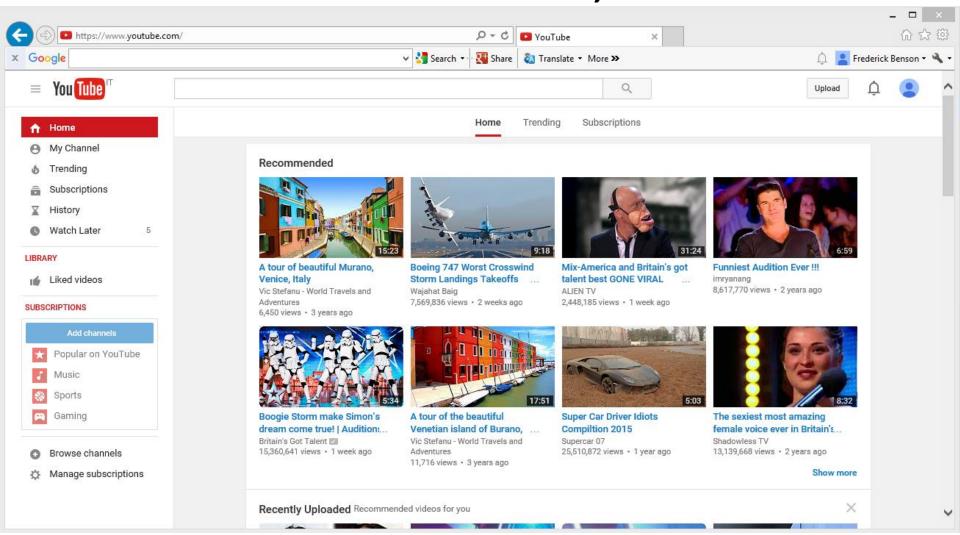

- Next, type in what you are looking for, like Venice.
- Then click on Enter. Next is the result.

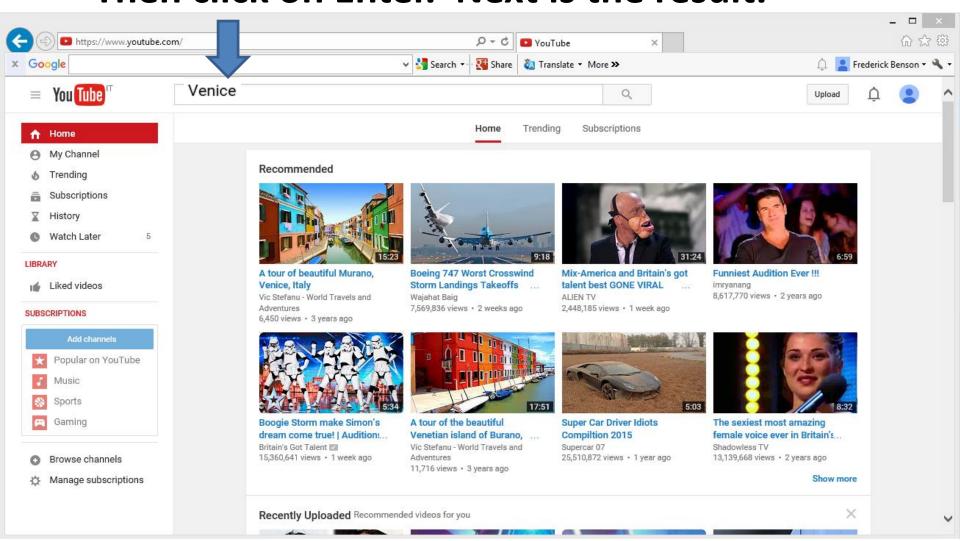

- You see them and then click on one to Play it.
- Like this one below and next is what happens.

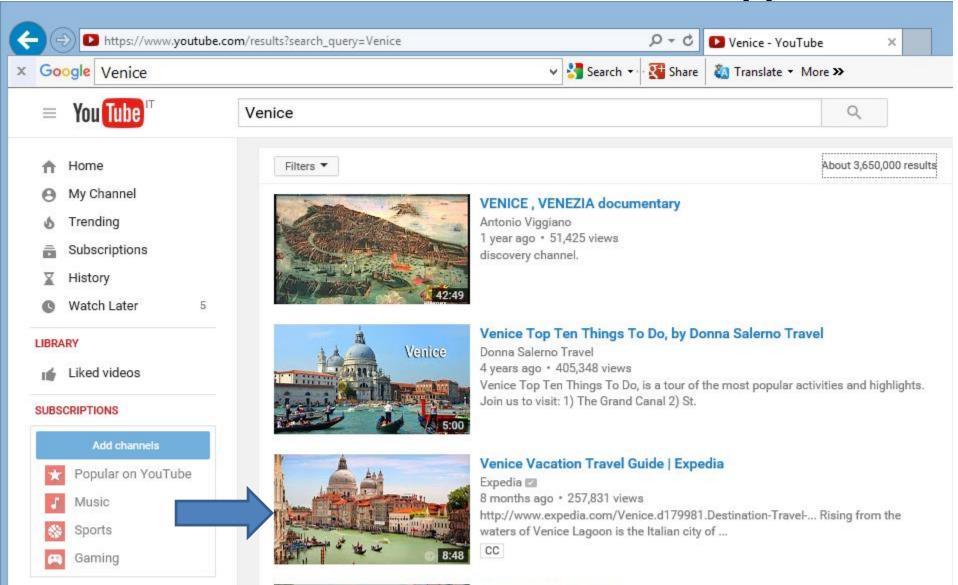

- When you watch it and like it, click on Share.
- Next is what happens.

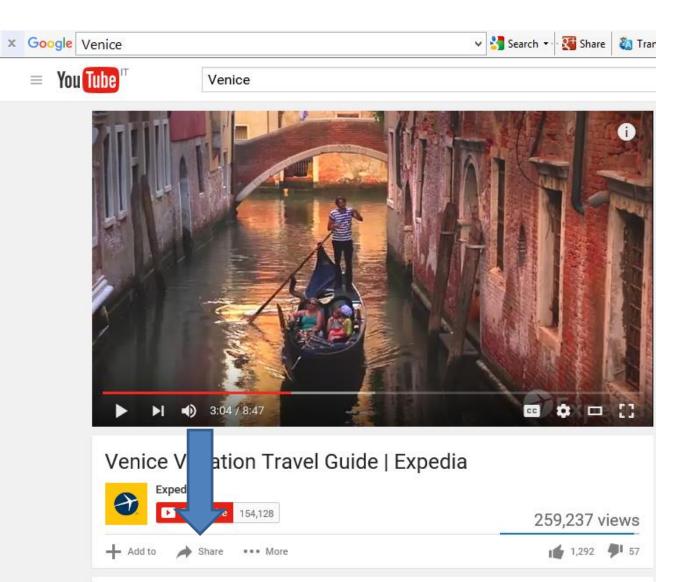

- You then see the link. To copy it, press and hold the Ctrl key and click on the C key.
- Next is aTube Catcher to download it.

Venice Vacation Travel Guide | Expedia

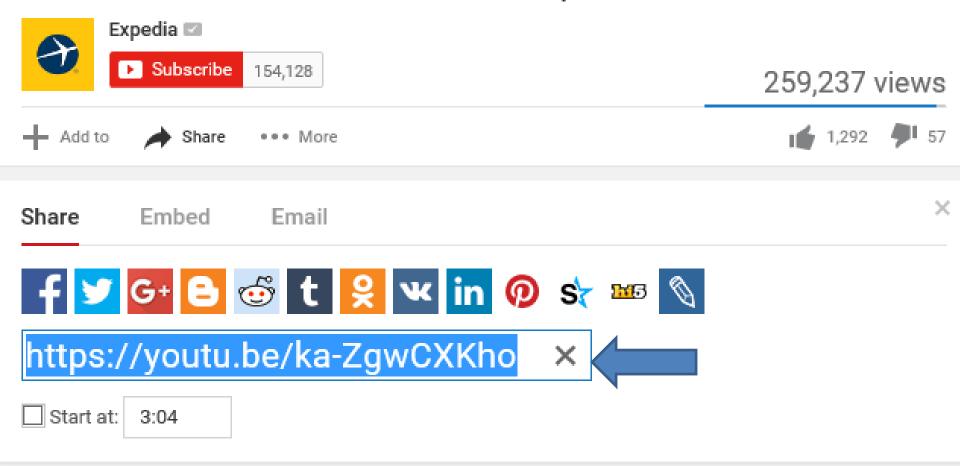

## Click on Download Videos and next is what happens.

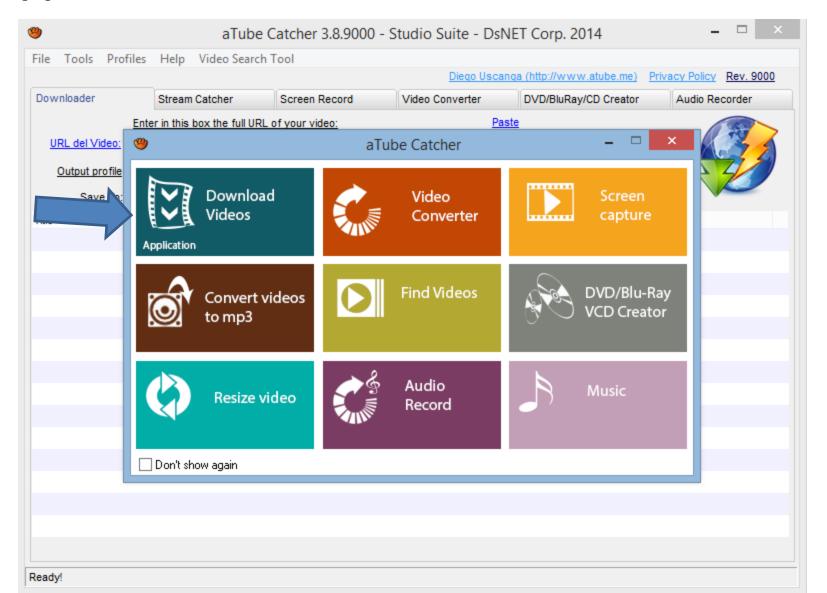

 Then Click on URL del Video and Paste by Press and hold Ctrl key and click on V key. Next is what happens.

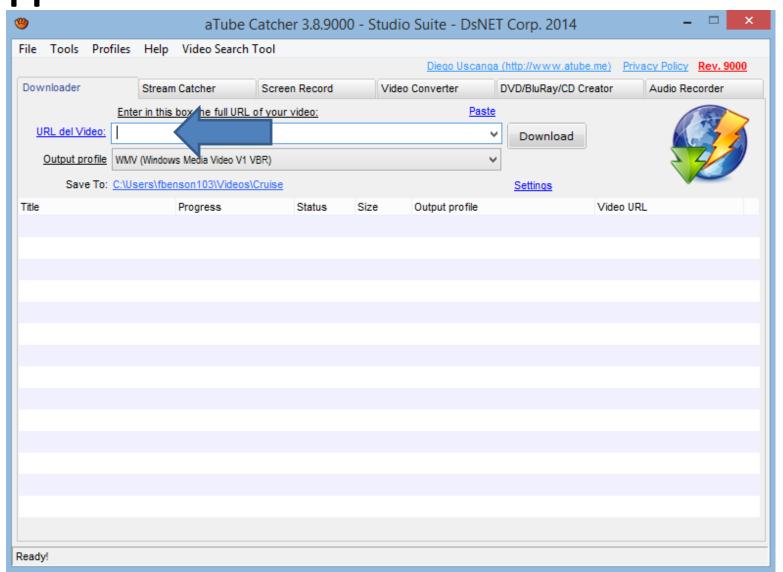

 You then see it. Next, is how to select where to Save To on your computer.

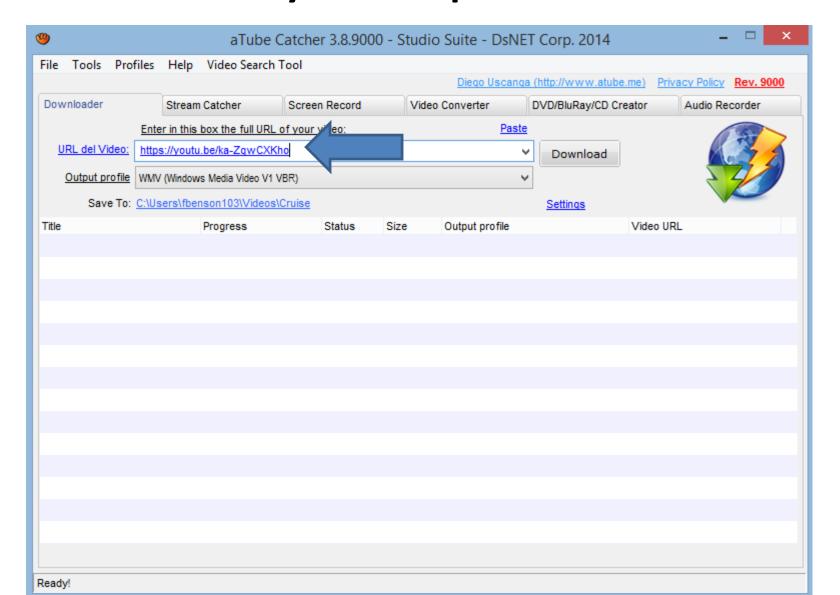

 You then see it and next is to change the output folder.

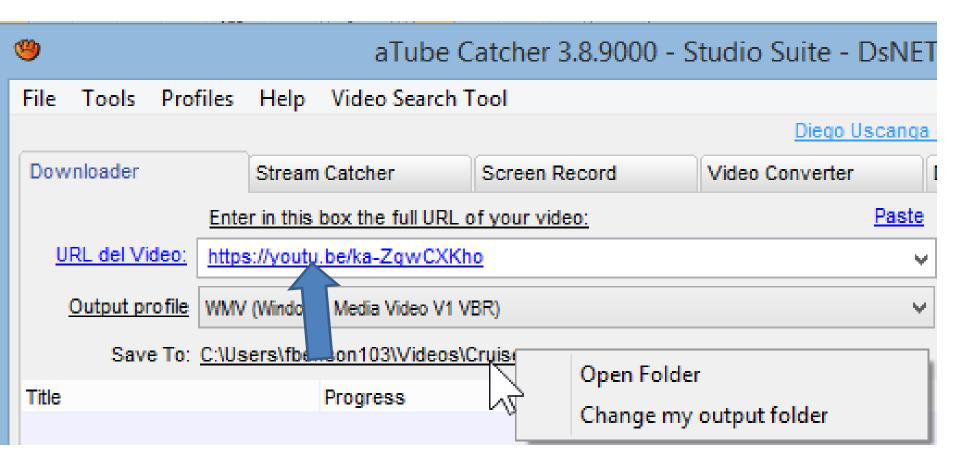

- Click on Save To like and click on Change my output folder.
- Next is what happens.

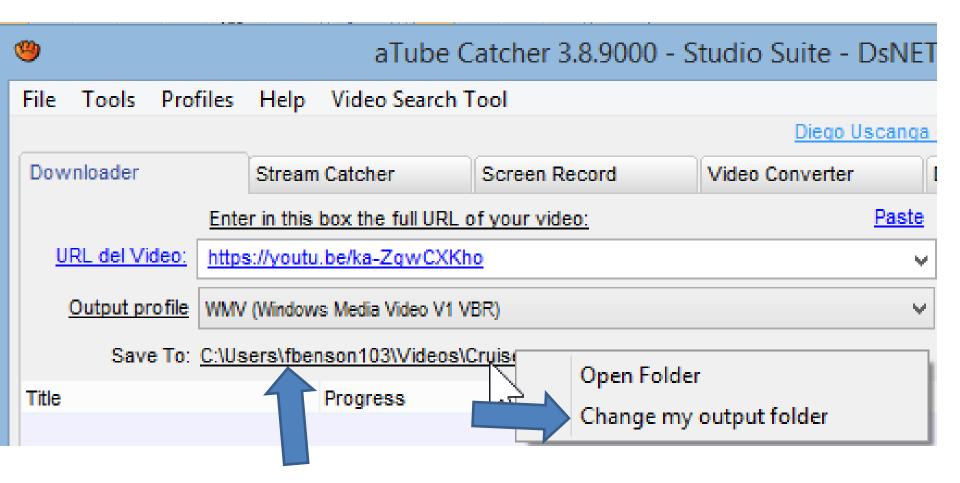

- New Window Opens and find the folder you want as I showed you in Step 4 – Part A.
- Next is the same sample again.

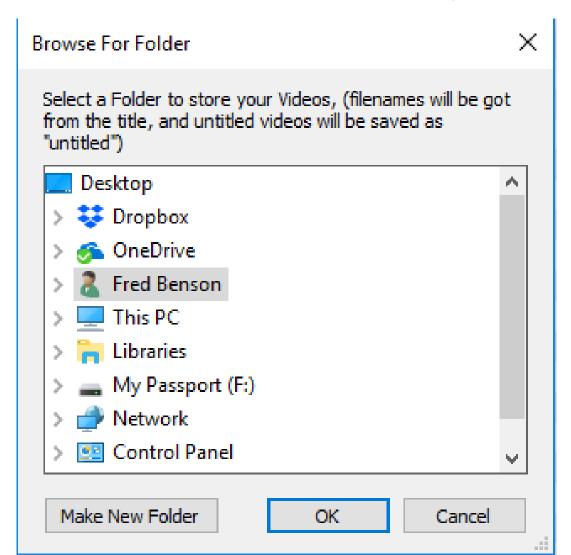

 Here is a sample of finding the First Video folder. You click on it and click on OK and next is what happens.

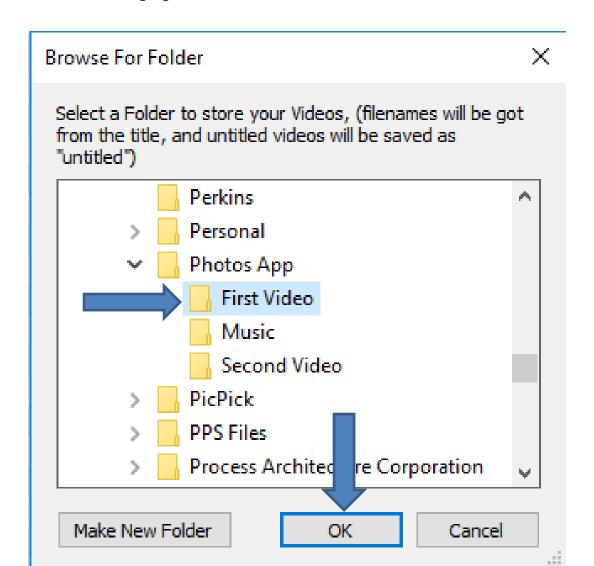

- You then see it on Save To.
- Next, click on Download and next is what happens.

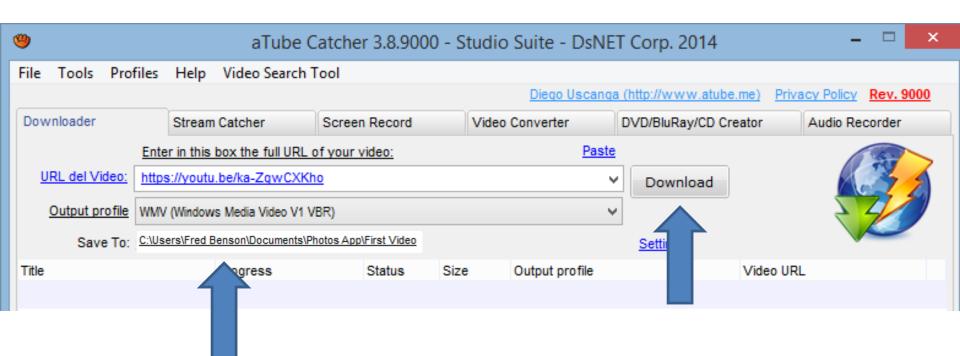

- You then see it the download is in process.
- Next is when it is Complete.

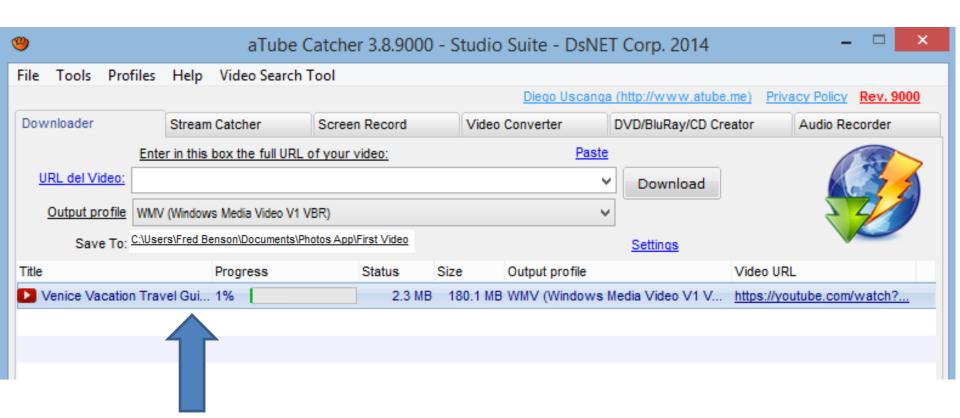

Once it is complete 100%. You then can open it in Photos App, which is Step 9. Next is what it looks like in the First Video Folder.

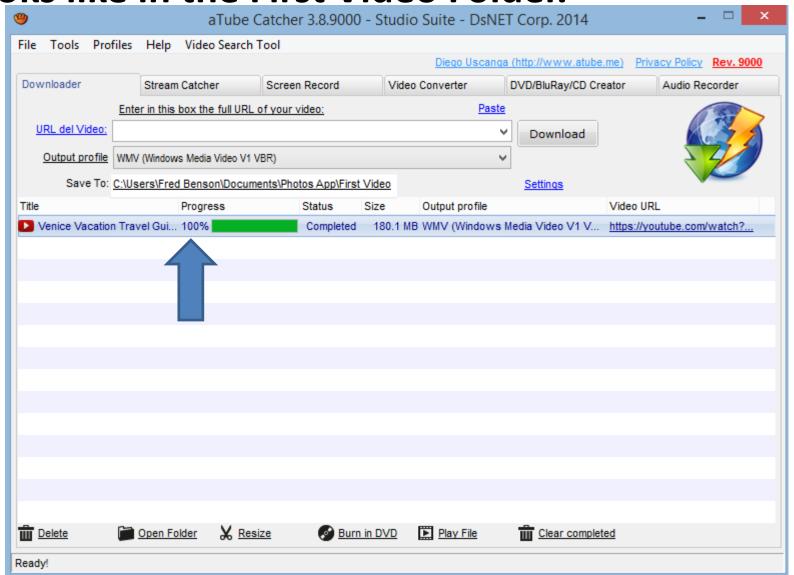

 Next is what it looks like in the First Video Folder. This is the end of Step 4 - Part B.

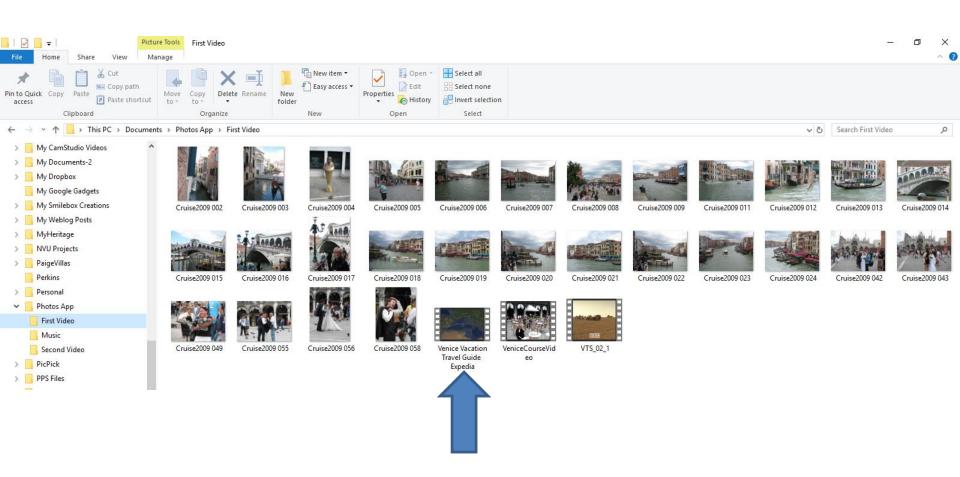